# 多要素認証システム ワンタイムパスワード(TOTP)認証 (PCとスマートフォン・タブレットで作業する方向け)

## 2024/4/24

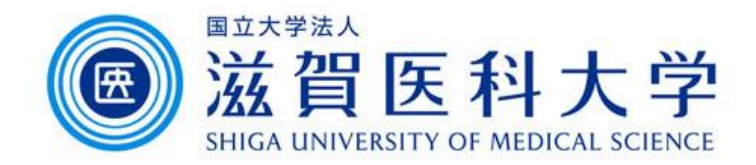

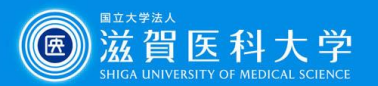

# はじめに

- 1. 本作業にはPCとスマートフォン/タブレットを使用します。
- 2. 学内で設定するときは、「sums-wireless」に接続したPCをご準備の上、 操作してください。 初回設定は、学内からのみ設定可能です。 ※学外からVPNを通して設定変更は可能です。 ※機種変更等により設定を引き継いでいない場合は、初回設定扱いとなります。
- 3. 多要素認証システムは「学外から」 GmailやVPNにアクセスする際に 必要です。

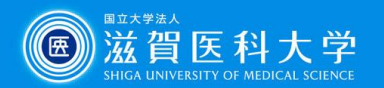

# 全体の流れ

- 1. スマートフォン/タブレットに以下のどちらかの認証用アプリケーションを 導入します。
	- 1-1 Microsoft Authenticator

1-2 Google Authenticator

**Microsoft Authenticator**

**Google Authenticator**

ページ右上に解説中の 認証アプリケーションを 示しています

- 2. TOTP認証の設定ページにPCまたはスマートフォン/タブレットからアクセ スし認証用QRコードを表示させます。
- 3. スマートフォン/タブレットで認証用コードを入力し、生成されたパスワードを 多要素認証システムに入力し設定が完了します。

3-1 Microsoft Authenticator(QRコード):PC+スマートフォン/タブレットで設定 3-2 Google Authenticator (QRコード) :PC+スマートフォン/タブレットで設定

4. PC/スマートフォン/タブレットからGmail、VPNにアクセス時に、生成された ワンタイムパスワードを使用します。

注:スマートフォン : Android / iPhone等 タブレット : iPad 等

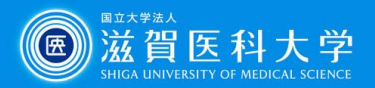

Play スト...

#### **Microsoft Authenticator**

## 1-1. Microsoft Authenticatorの導入方法

### iPhone/iPad **Android** Android

1. ホーム画面から 「App Store」を選択

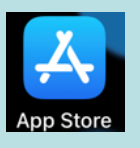

2. 「Microsoft Authenticator」を 検索し、インストールします。

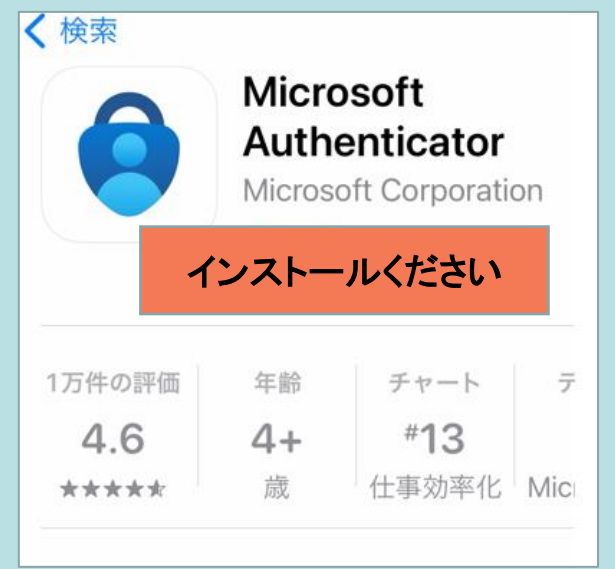

#### 注: インストール時にApple ID/パスワードの入力が 求められる場合があります。

- 1. ホーム画面から 「Play ストア」を選択
- 2. 「Microsoft Authenticator」を 検索し、インストールします。

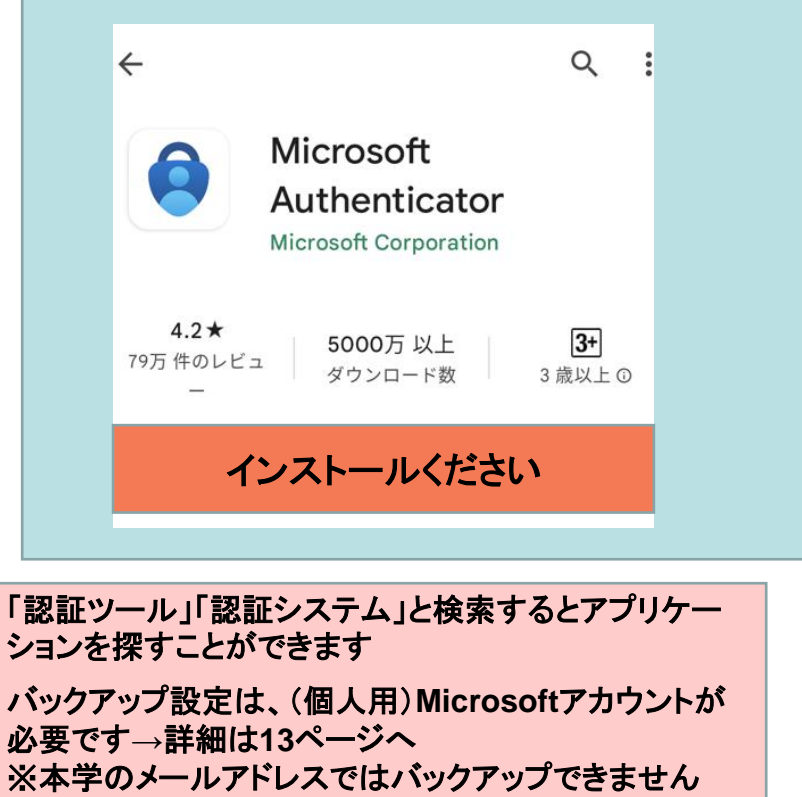

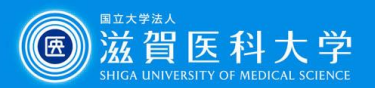

Play スト...

#### **Google Authenticator**

## 1-2. Google認証システムの導入方法

### iPhone/iPad **Android** Android

1. ホーム画面から 「App Store」を選択

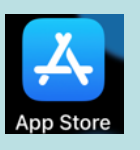

2. 「Google Authenticator」を 検索し、インストールします。

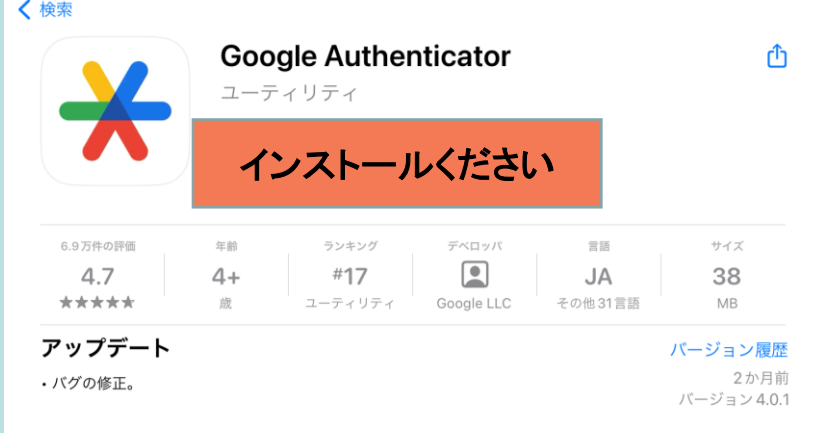

注: インストール時にApple ID/パスワードの入力が 求められる場合があります。

- 1. ホーム画面から 「 Play ストア」を選択
- 2. 「Google Authenticator」を 検索し、インストールします。

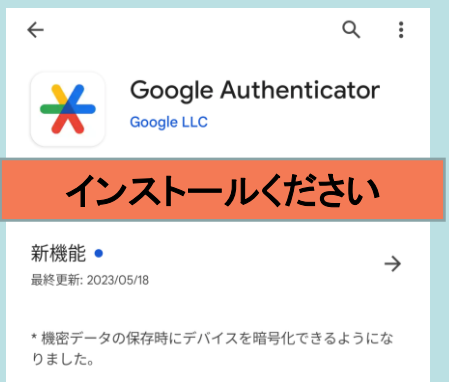

 $\boldsymbol{\hat{\mathcal{A}}}$ 

☆

このアプリを評価 ご意見をお聞かせください

☆

 $\overleftrightarrow{\mathbf{x}}$ 

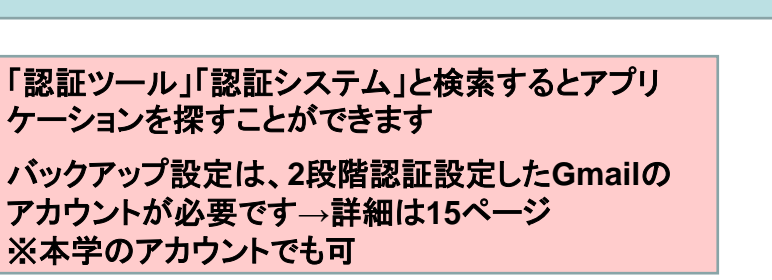

☆

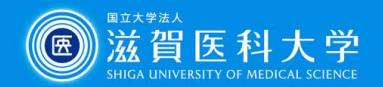

**Microsoft Authenticator**

**Google Authenticator**

## 2. TOTP認証の設定ページにPCからアクセスします

TOTP認証の設定ページ [\(https://mfa-idp.shiga-med.ac.jp/wptotp/\)](https://mfa-idp.shiga-med.ac.jp/wptotp/)

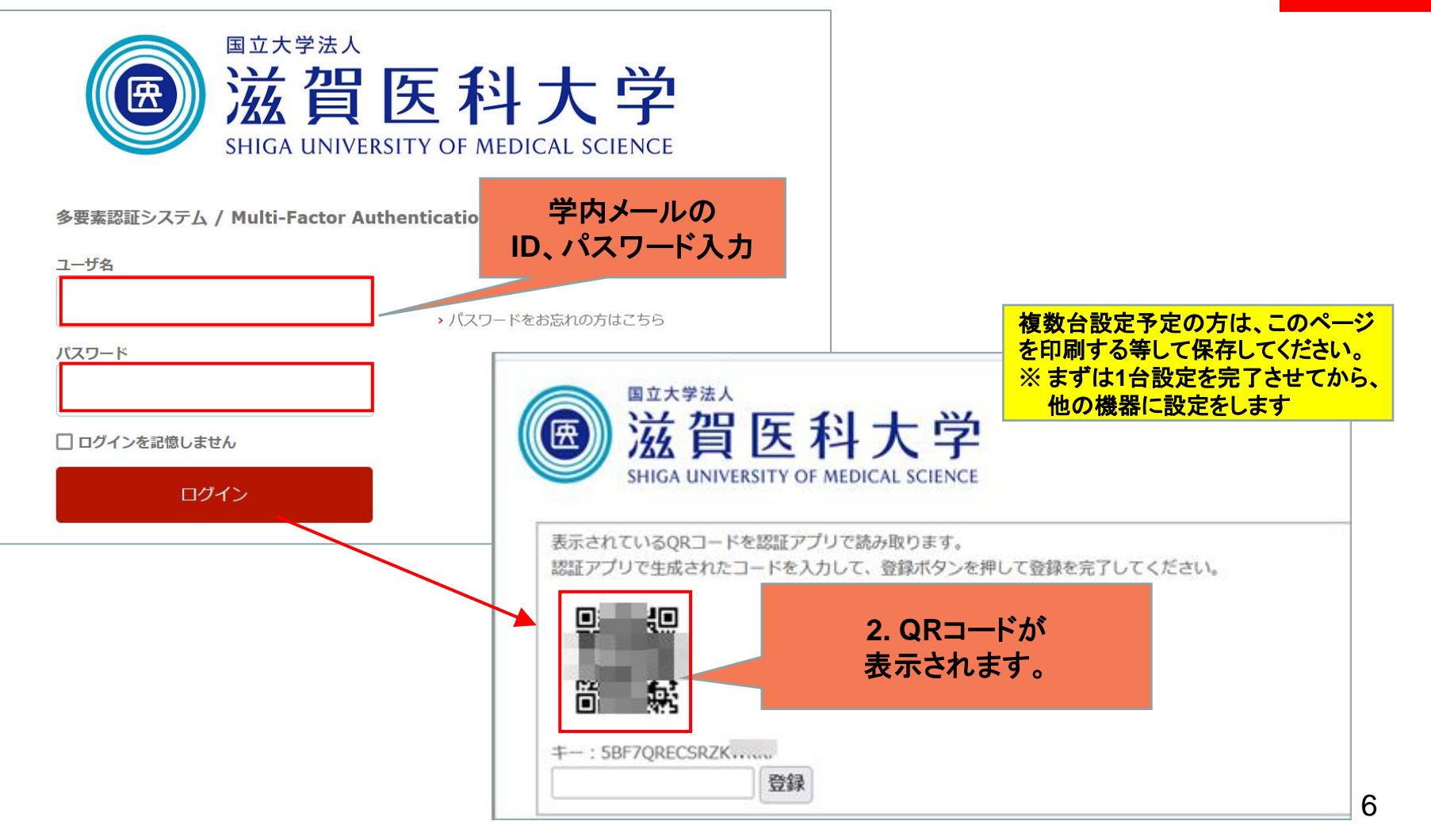

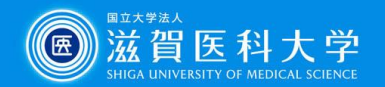

**Microsoft Authenticator**

3-1-1 Microsoft Authenticatorを開き、 QRコードスキャンする。

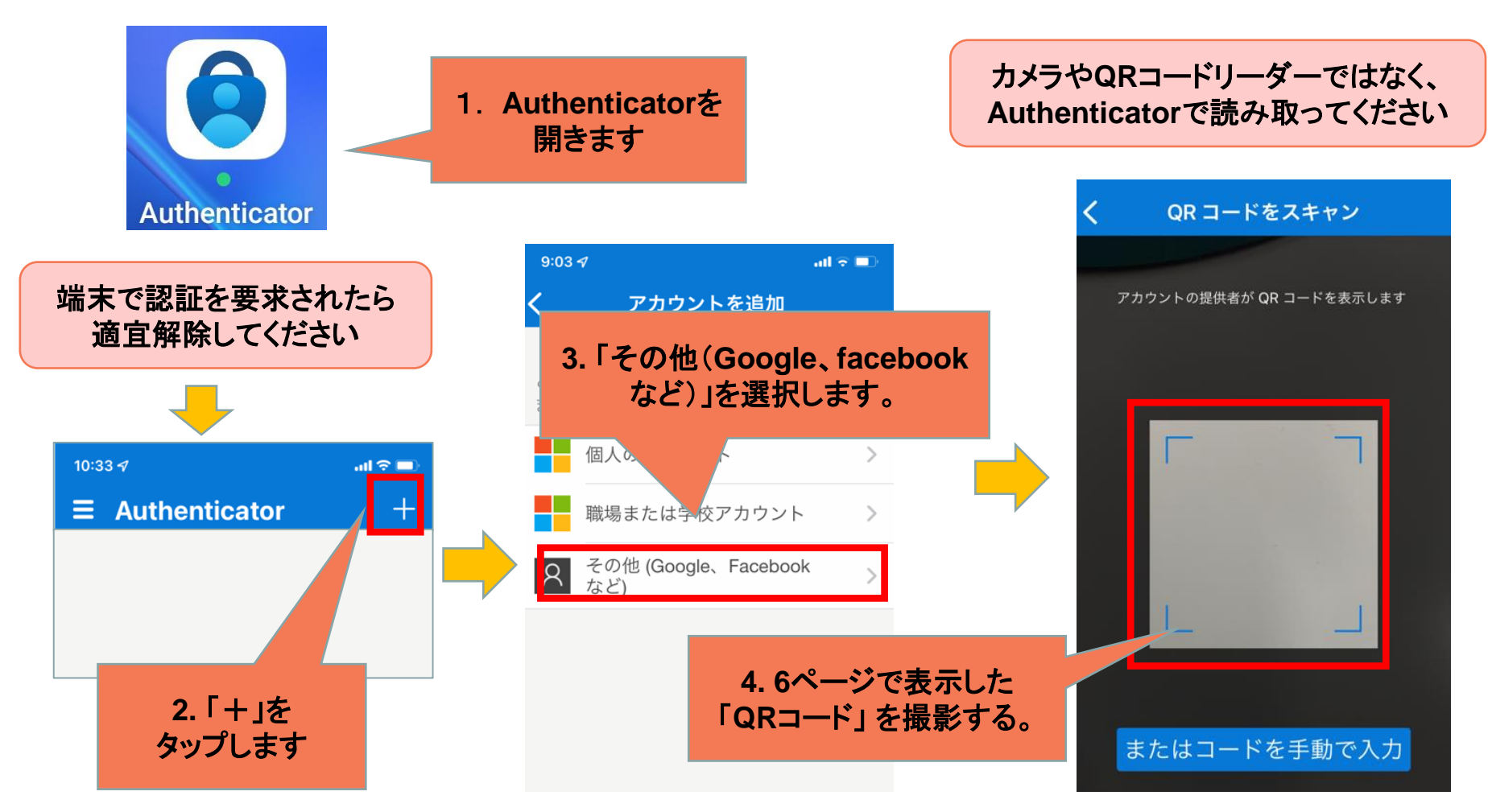

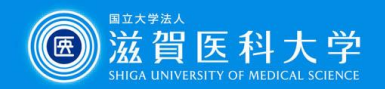

**Microsoft Authenticator**

## 3-1-2 Authenticatorに表示されたコードを設定ページに 入力して「登録」する

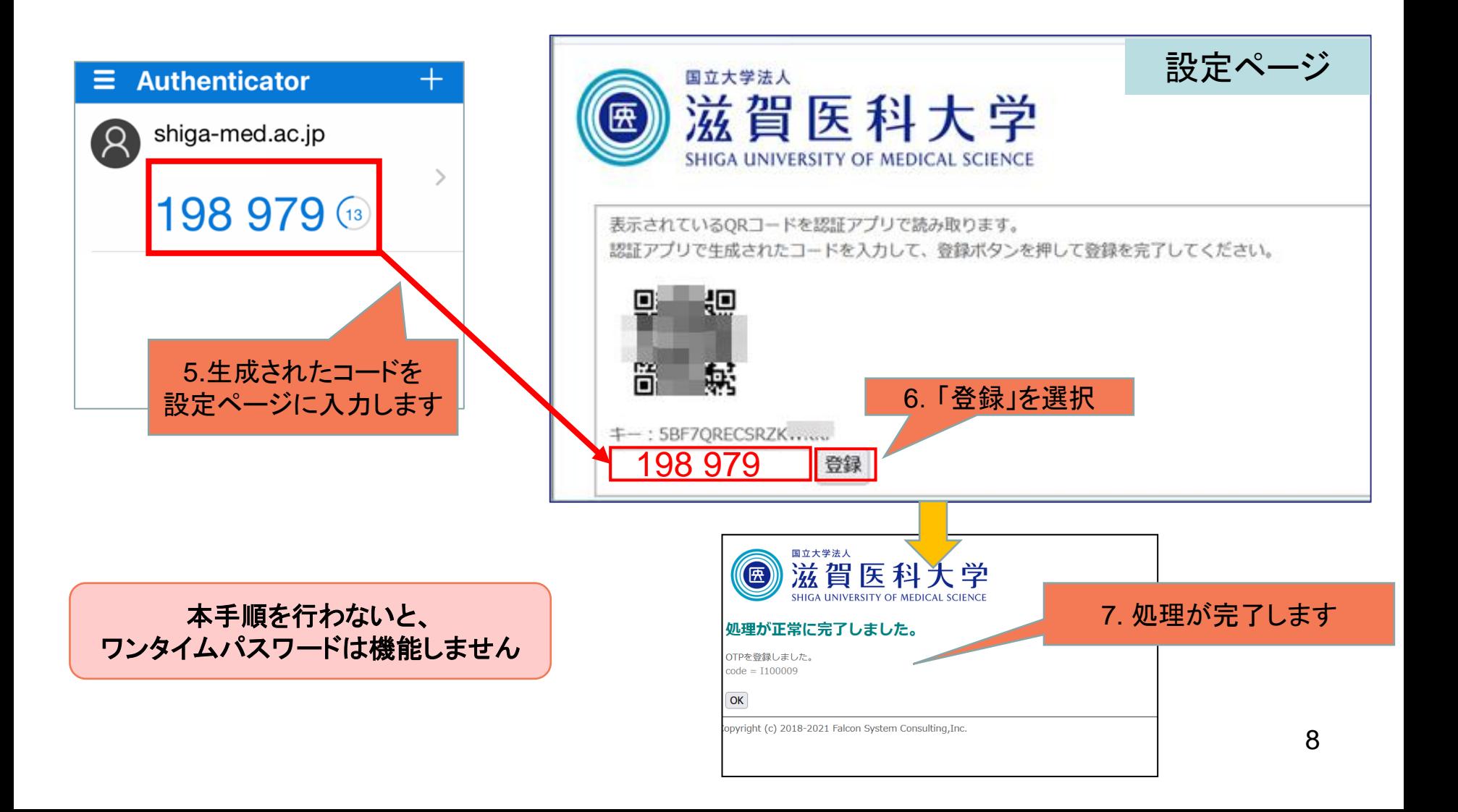

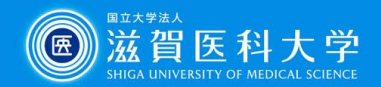

## 3-2-1 Google Authenticatorを開き、 ■ ■ Boogle Authenticator QRコードスキャンに進みます。

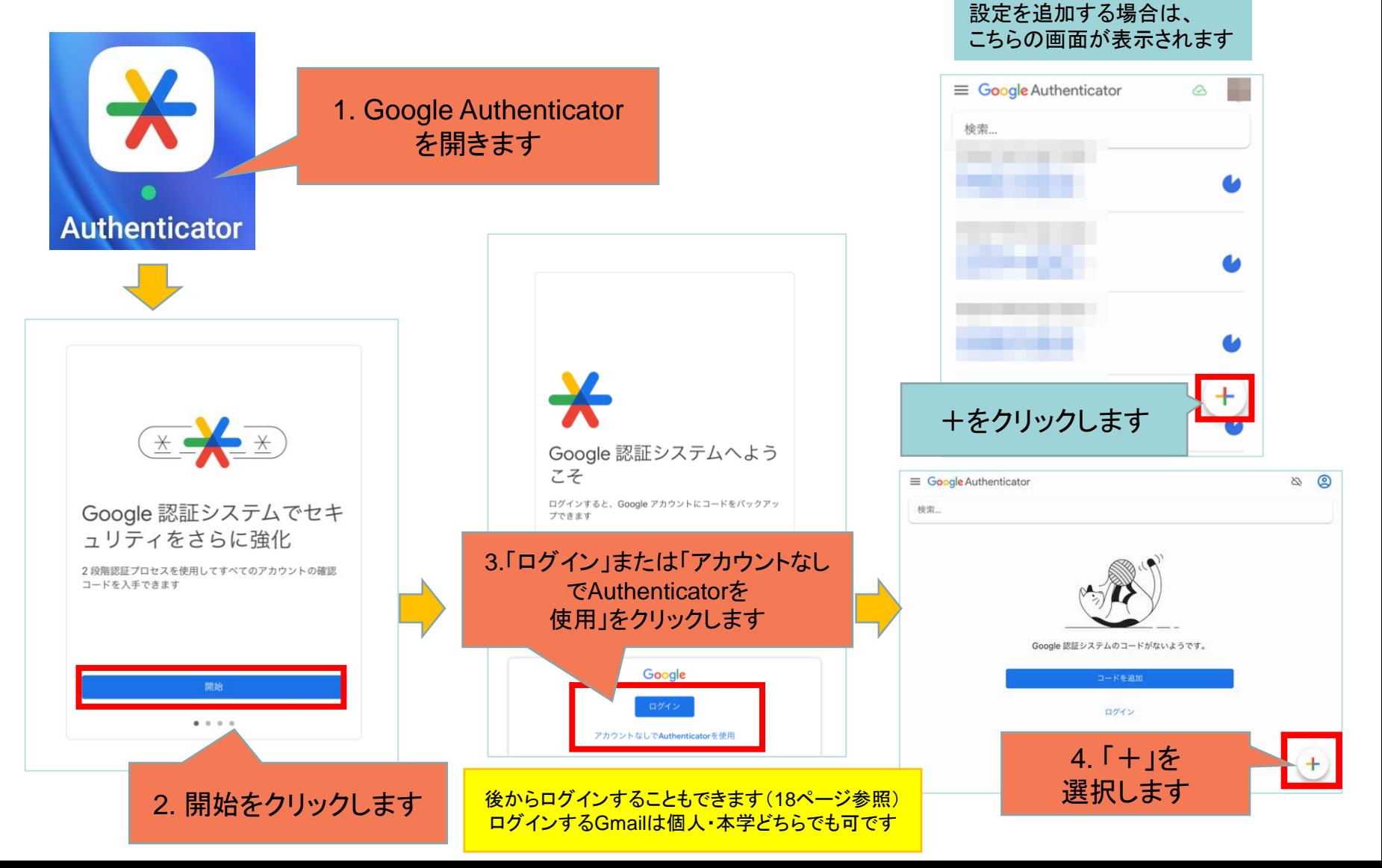

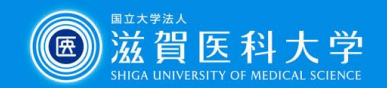

#### **Google Authenticator** 3-2-2 Authenticatorに表示されたコードを設定ページに 入力して「登録」する <mark> αRコード</mark>

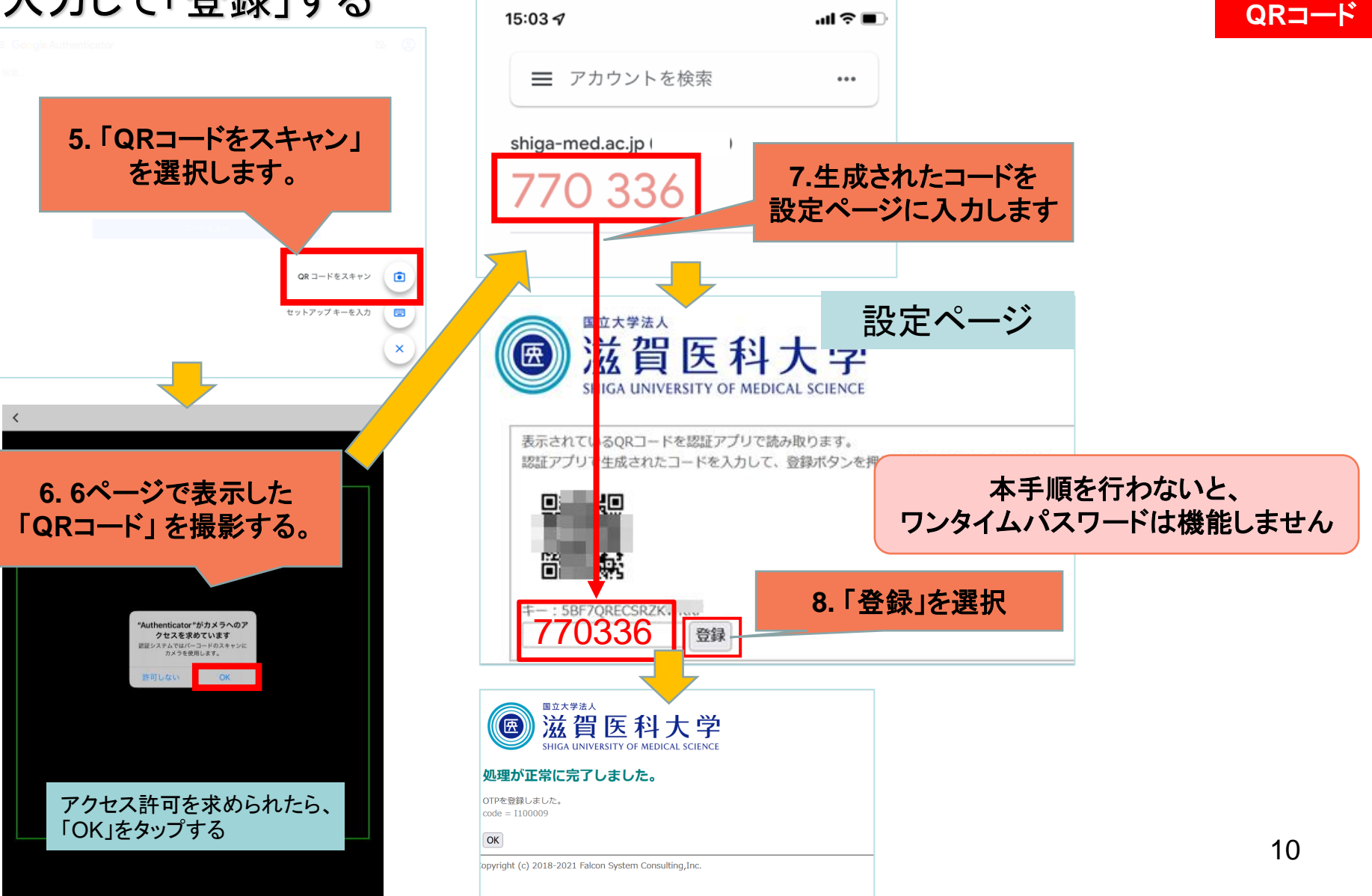

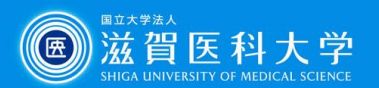

## 4-1. 学外からGmail/VPNへのログイン方法

## Gmail/VPNにアクセス時に多要素認証の画面が表示されたときは 以下の手順を実施下さい

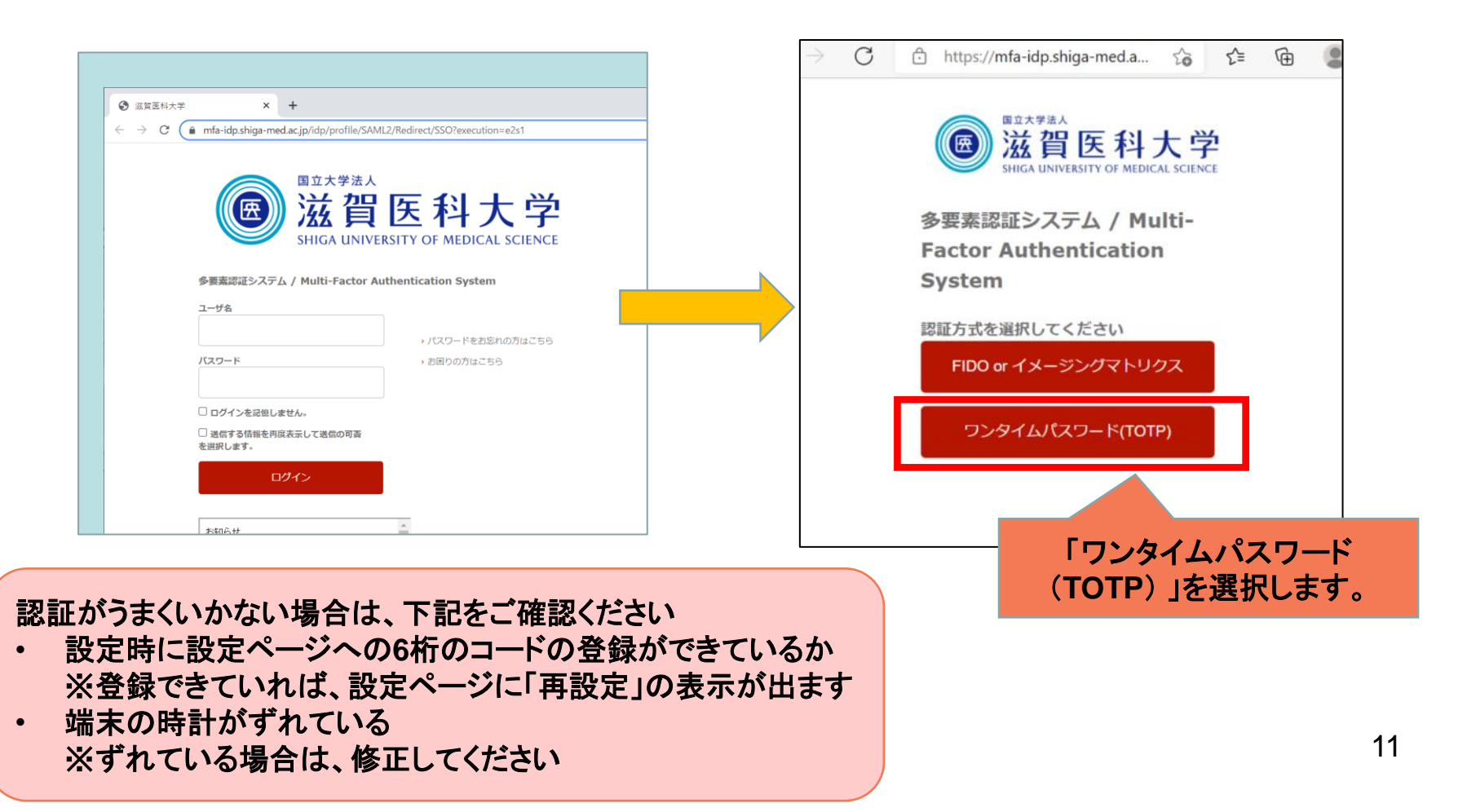

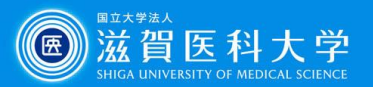

## 4-2 トークンコードにMicrosoft Authenticator/Google Authenticatorで 表示されるパスワードを入力してログインします。

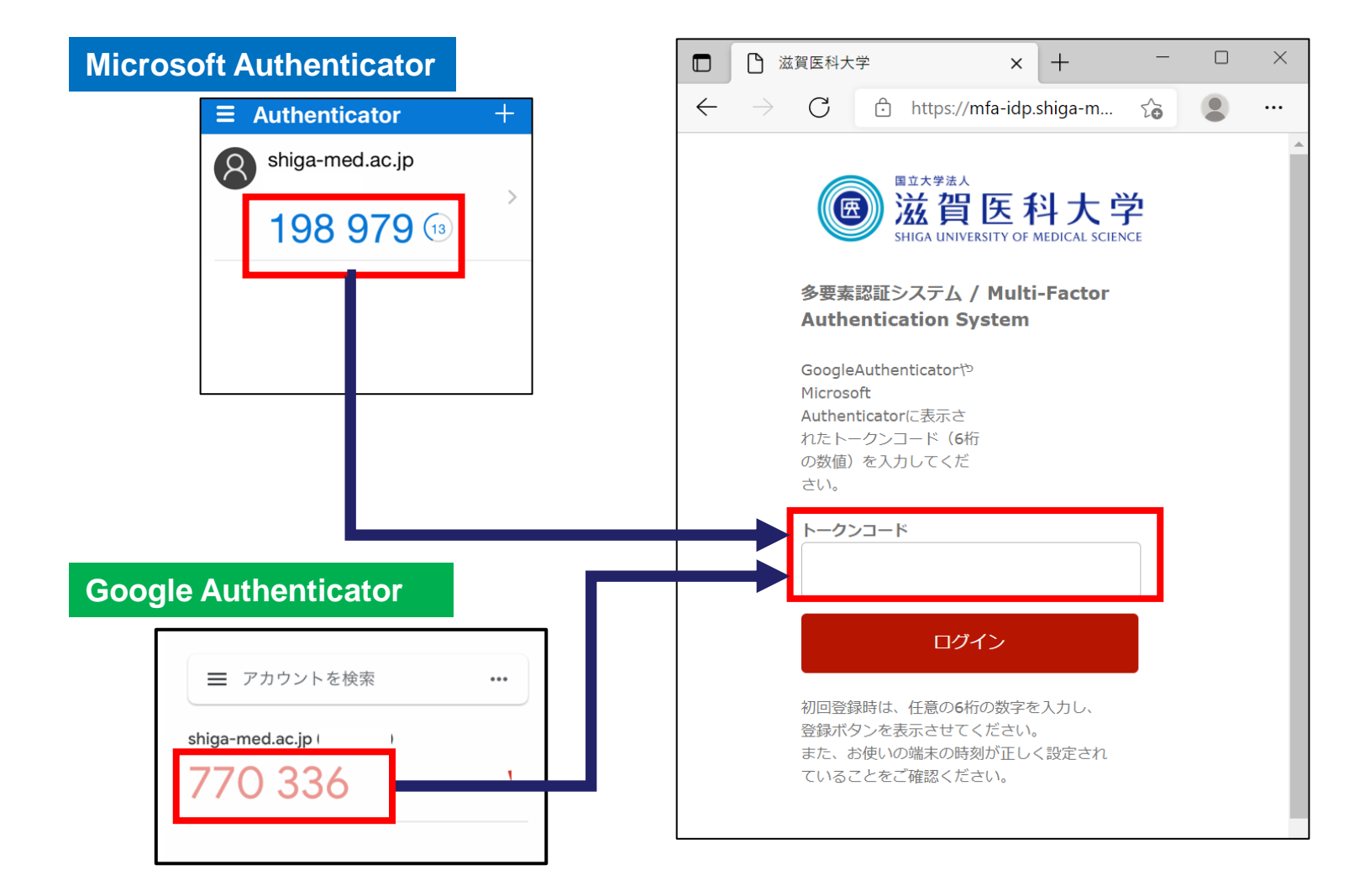

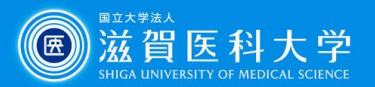

**Microsoft Authenticator**

## 5-1 Microsoft Authenticatorのバックアップ方法

**Microsoft Authenticator**をバックアップする際は、 個人で作成している**Microsoft**アカウントが必要です。 本学のメールアドレスでは、バックアップできませんので ご注意ください。 **iOS** ユーザーは、**iCloud** アカウントを持っている必要が

あります。

参照:**[Microsoft Authenticator](https://support.microsoft.com/ja-jp/account-billing/microsoft-authenticator-%E3%82%A2%E3%83%97%E3%83%AA%E3%81%AE%E4%BD%BF%E3%81%84%E6%96%B9-9783c865-0308-42fb-a519-8cf666fe0acc)** アプリの使い方 ※操作例はiPadで作成しています

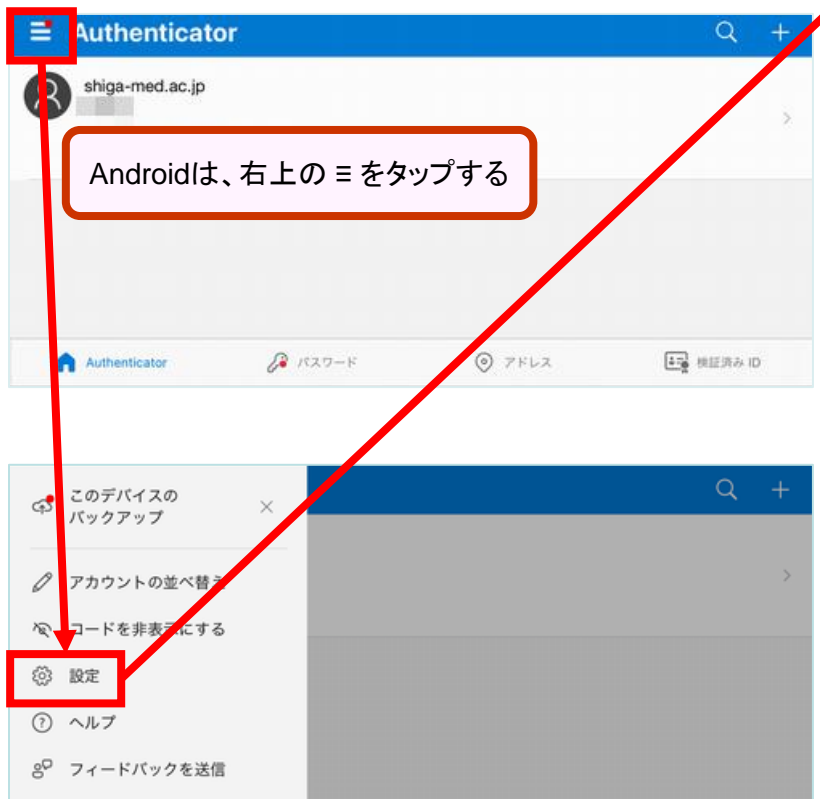

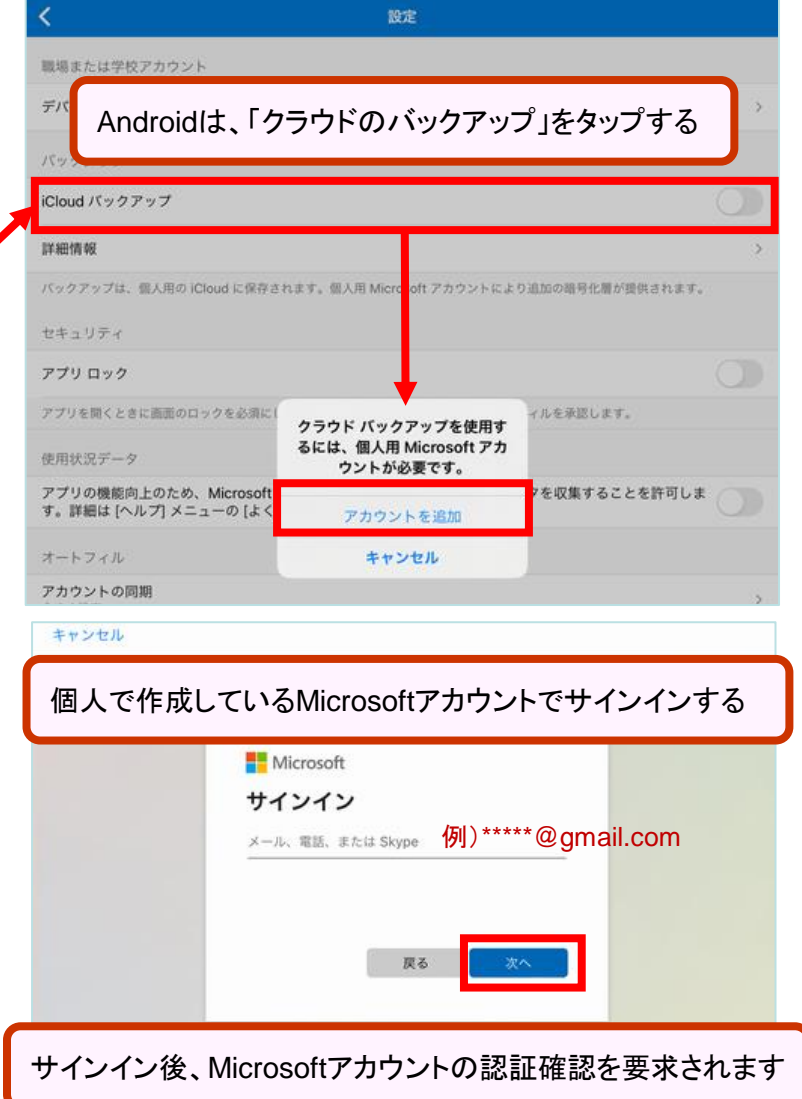

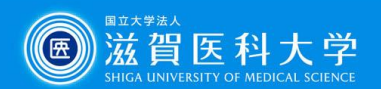

#### **Microsoft Authenticator**

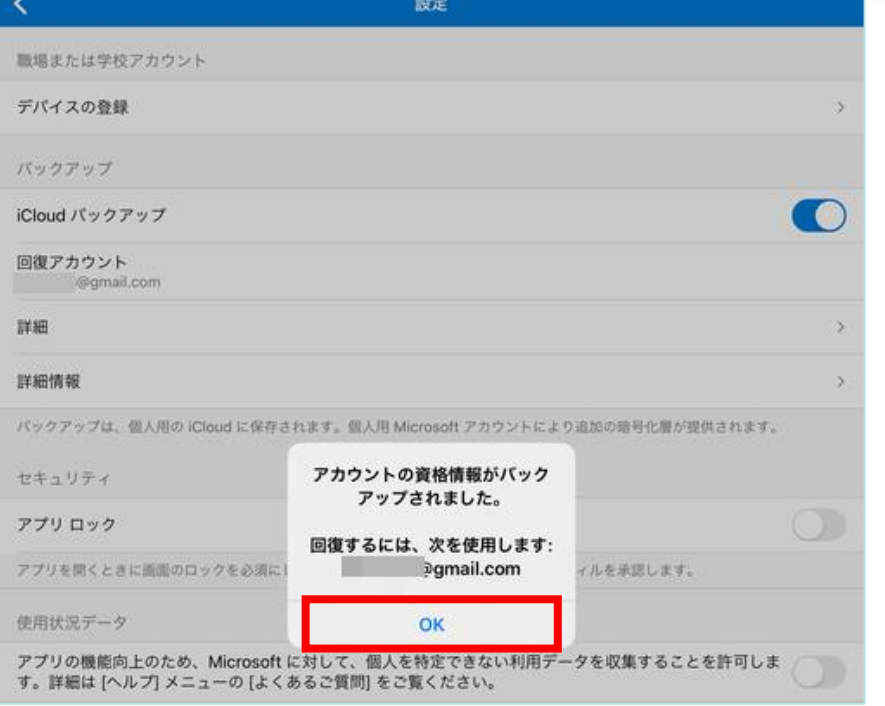

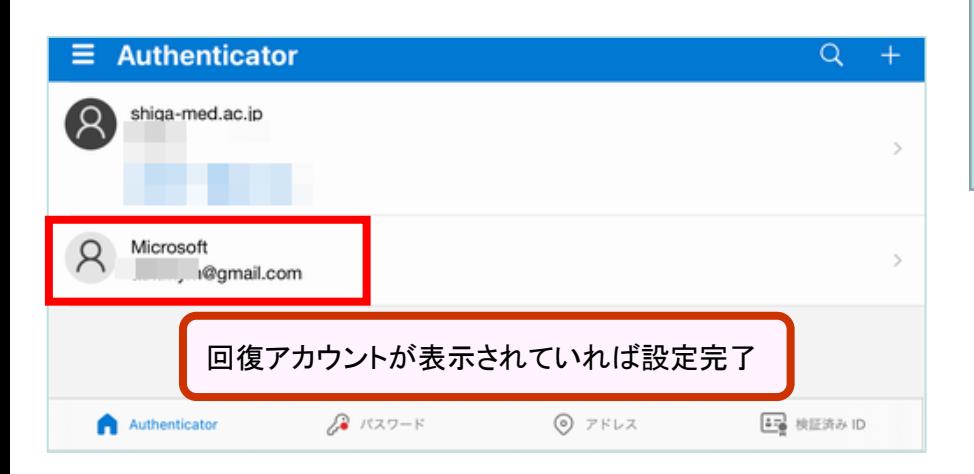

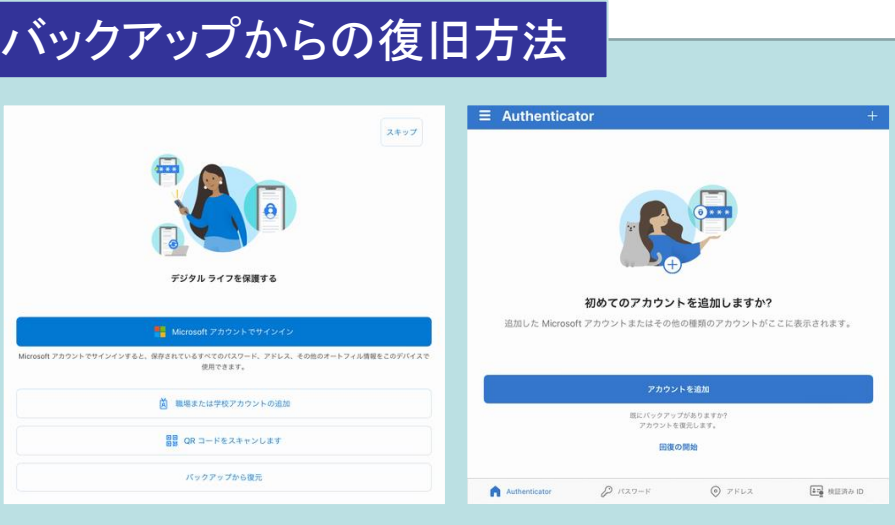

- 1. モバイル デバイスで Microsoft Authenticator アプリを開き、 [回復を開始する] を選択します。
- 2. バックアップ処理中に使用した個人用Microsoft アカウントを使 用して、回復アカウントにサインインします。 アカウントの資格 情報(多要素認証の設定)が新しいデバイスに回復されます。

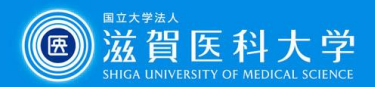

#### **Google Authenticator**

## 5-2-1 Google Authenticator のバックアップ方法 (QRコード使用)

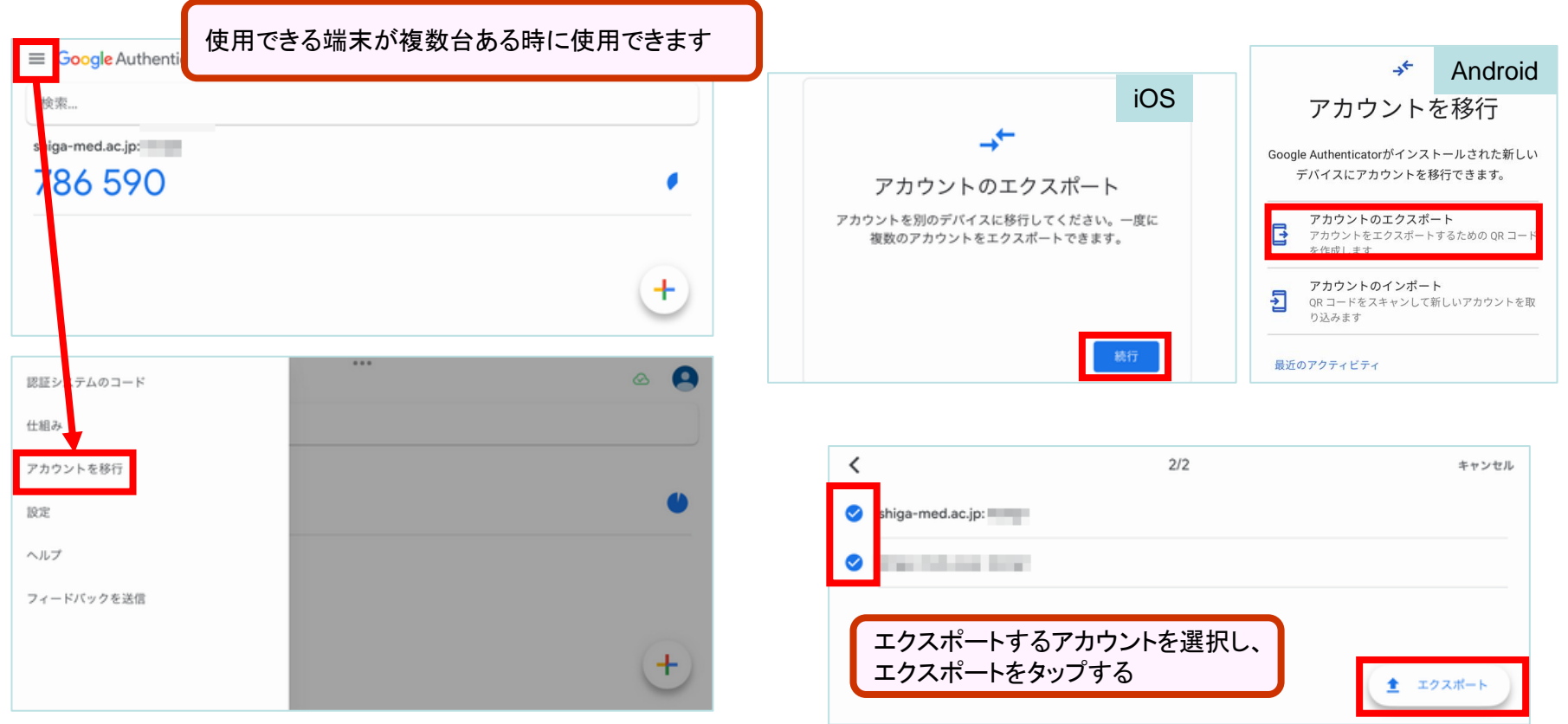

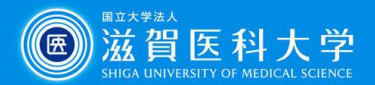

### **Google Authenticator**

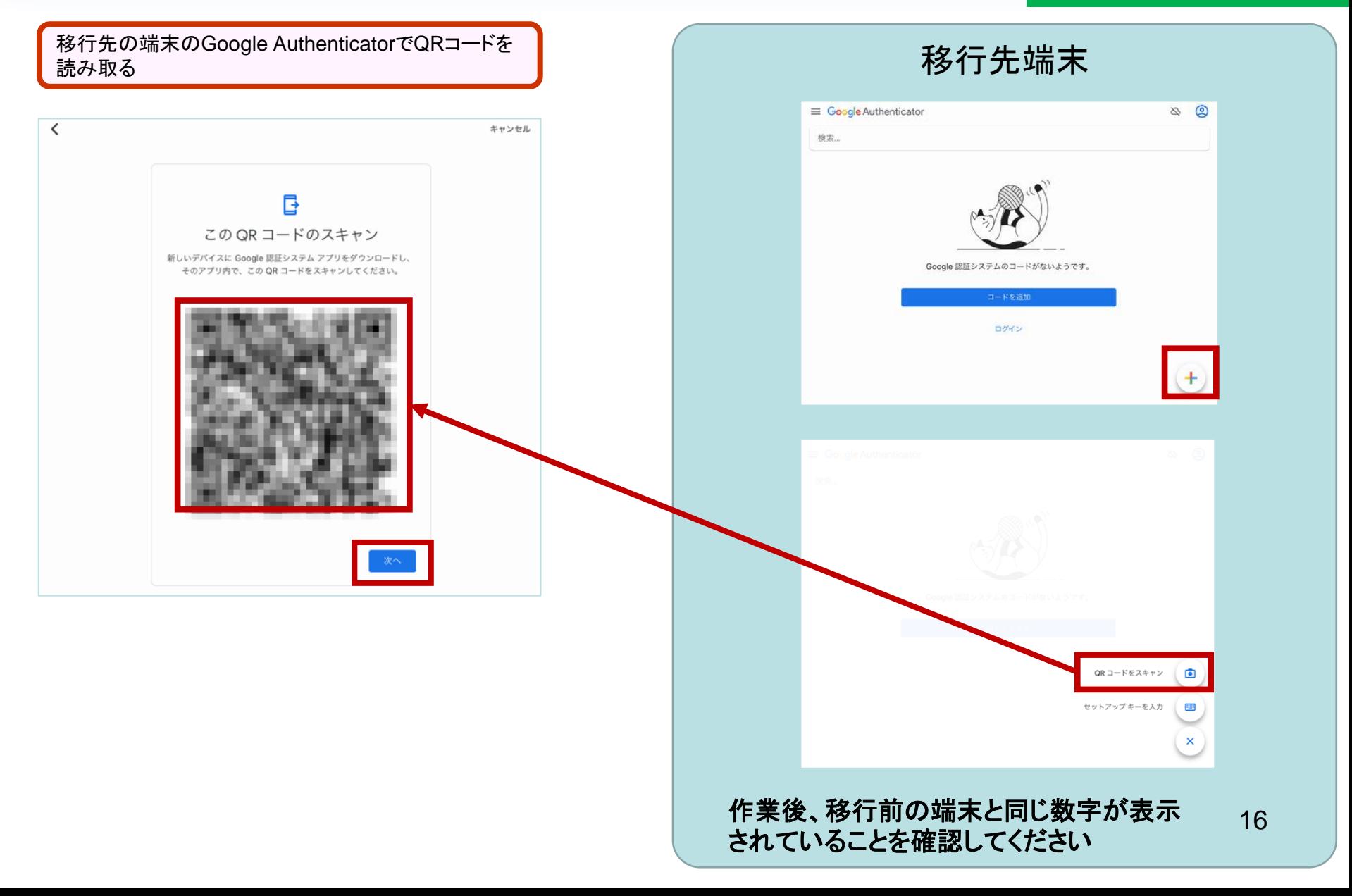

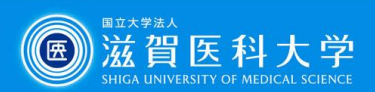

## **Google Authenticator**

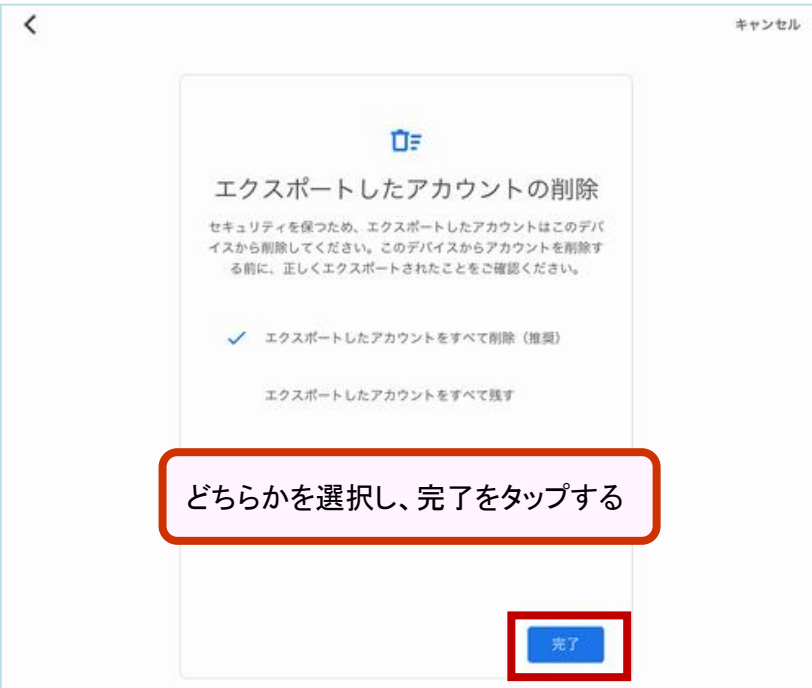

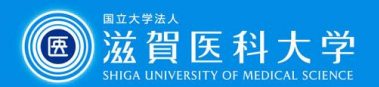

## 5-2-2Google Authenticator のバックアップ方法 (クラウド利用)

#### **Google Authenticator**

**Google Authenticator**をバックアップする際は、 **2** 段階認証プロセスを設定をした**Google**アカウント (**Gmail**)が必要です。(本学の**Gmail**に限りません) 参照: **Google** [認証システムで確認コードを取得する](https://support.google.com/accounts/answer/1066447?hl=ja&co=GENIE.Platform%3DiOS&sjid=14543338036540274126-AP) ※操作例はiPadで作成しています

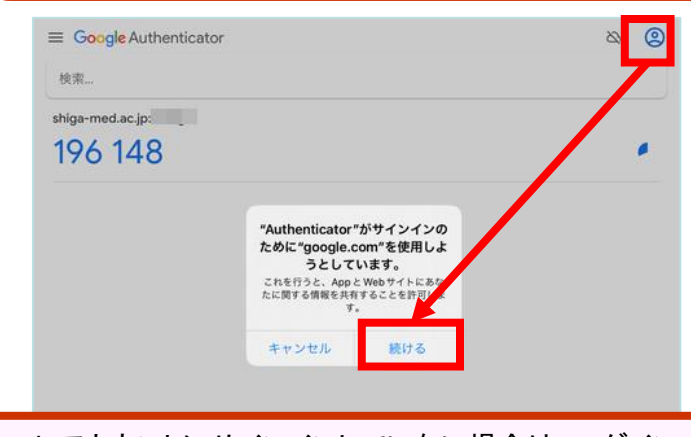

Googleアカウントにサインインしていない場合は、ログインする Googleアカウントにサインインしている場合は、バックアップ設定 するアカウントを選択する

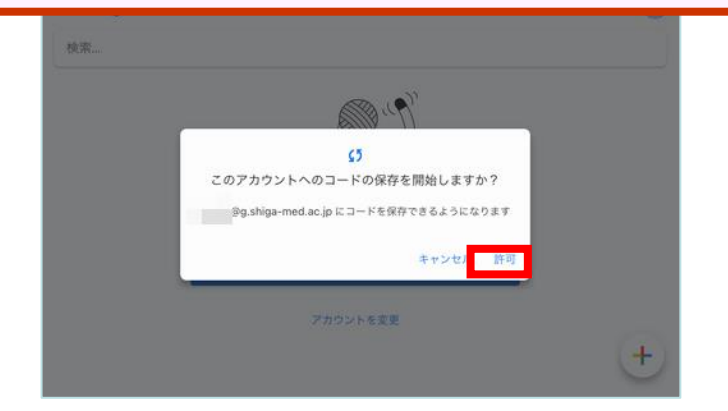

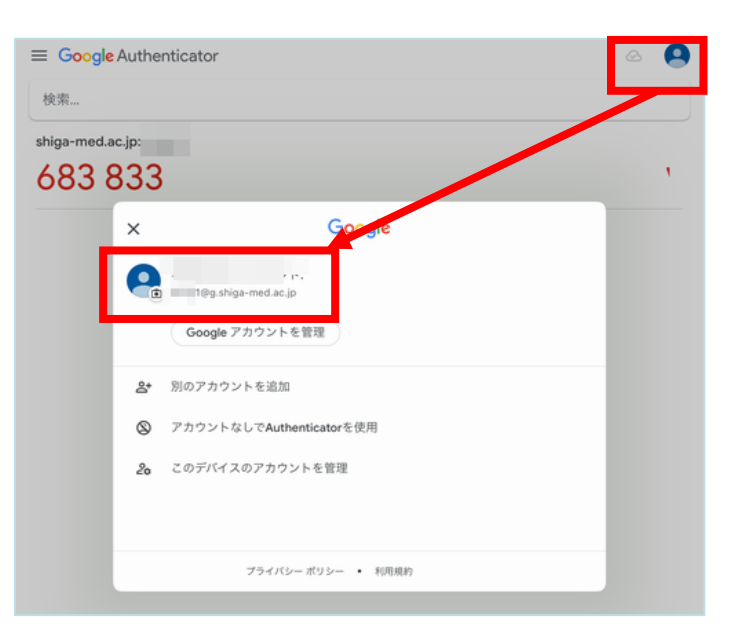

サインインした(または選択した)アカウントが表示され、アイコン 横に のマークが出ていればバックアップ完了。 機種変更時には、バックアップ設定したアカウントでログインして ください。

## バックアップからの復旧方法

1. Google Authenticatorにバックアップ設定したアカウントで ログインする